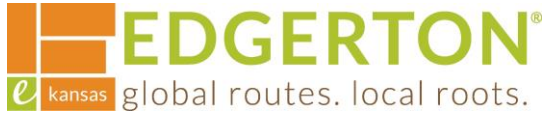

# **Paying An Invoice**

To get started, go to<https://cityofedgertonks-energovweb.tylerhost.net/apps/selfservice#/home> and log in.

Step 1:

# **Select the MY WORK on the toolbar.**

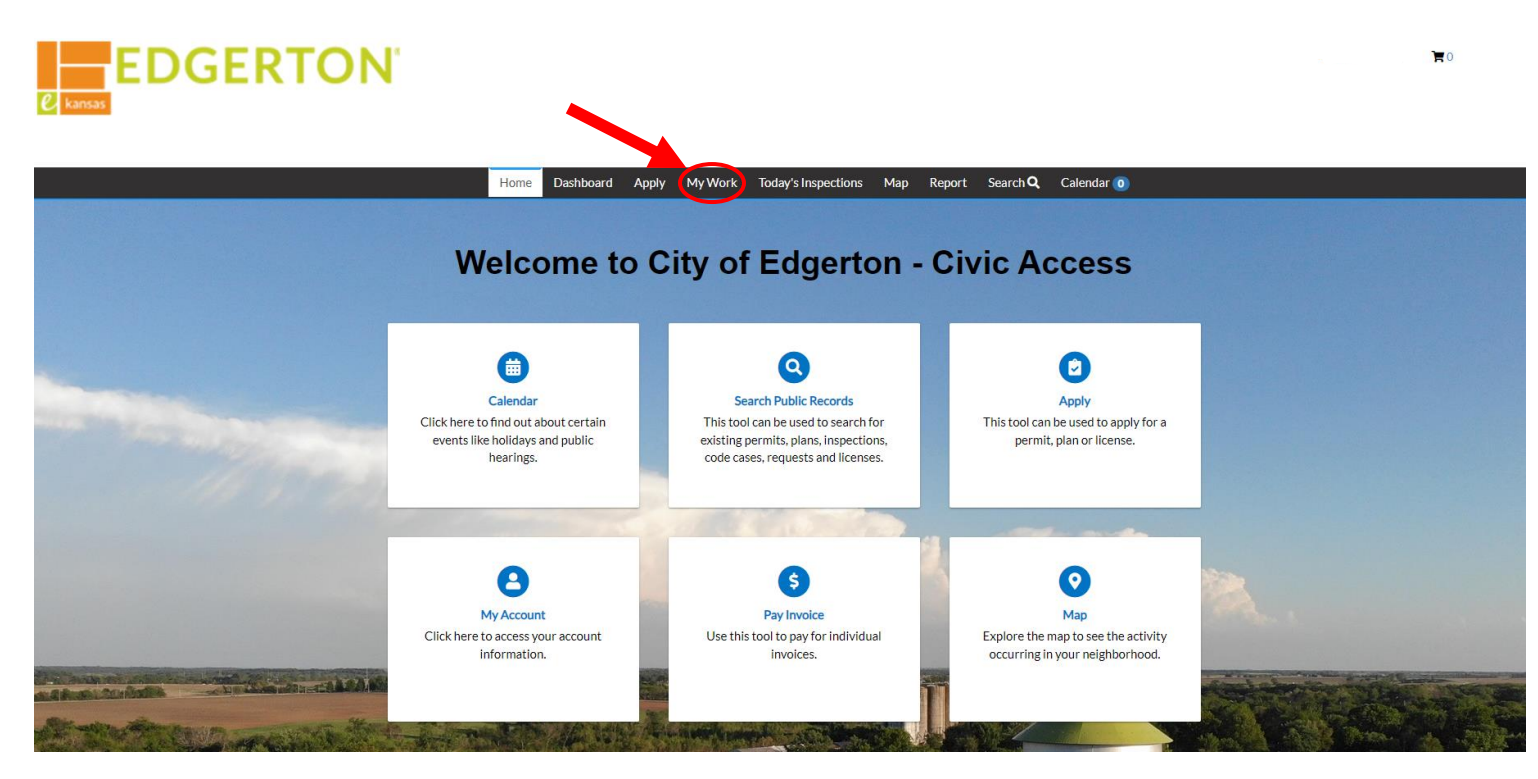

Step 2:

# **To see the details of the invoice, click on the invoice number.**

**My Work** 

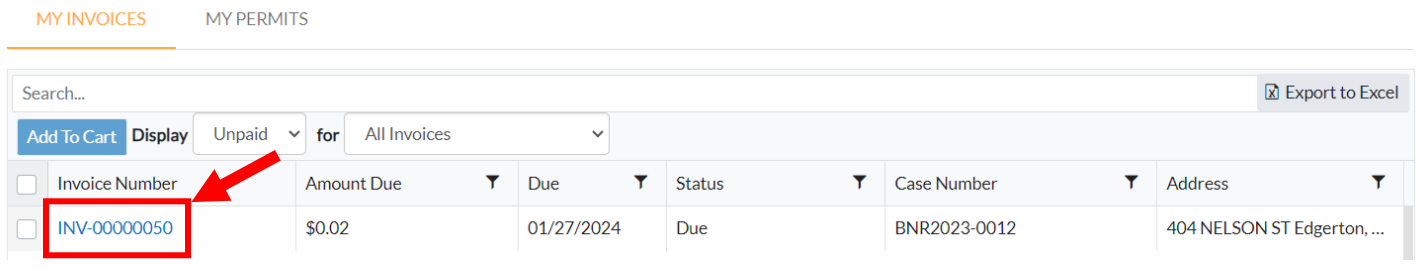

**EDGERTON®** L kansas global routes. local roots.

Step 3:

# **Select PAY NOW to pay the invoice.**

#### **∢Back** Invoice Number: INV-00000050 Pay Now **Invoice Total:**  $$0.02$ 12/28/2023 Status: Due **Invoice Date: Due Date:** 01/27/2024 **Description: NONE Primary Fees Misc Fees** Payments Attachments Contacts **Primary Fees** Sort Fee Name  $\checkmark$ Fee Name **Fee Total Amount Due Case Number Case Type Notes** BNR2023-0012 **Building Permit Fee (Non-** $$0.01$  $$0.01$ Permit **Residential**) **Plan Review Fee**  $$0.01$  $$0.01$ BNR2023-0012 Permit Results per page  $\boxed{10 \times 1}$  1 - 2 of 2  $\,$  $\,<$

### Step 4:

# **Select the CHOOSE PAYMENT METHOD to enter the card information.**

#### **Edgerton, KS**

Order Number: 14 Thursday, December 28, 2023

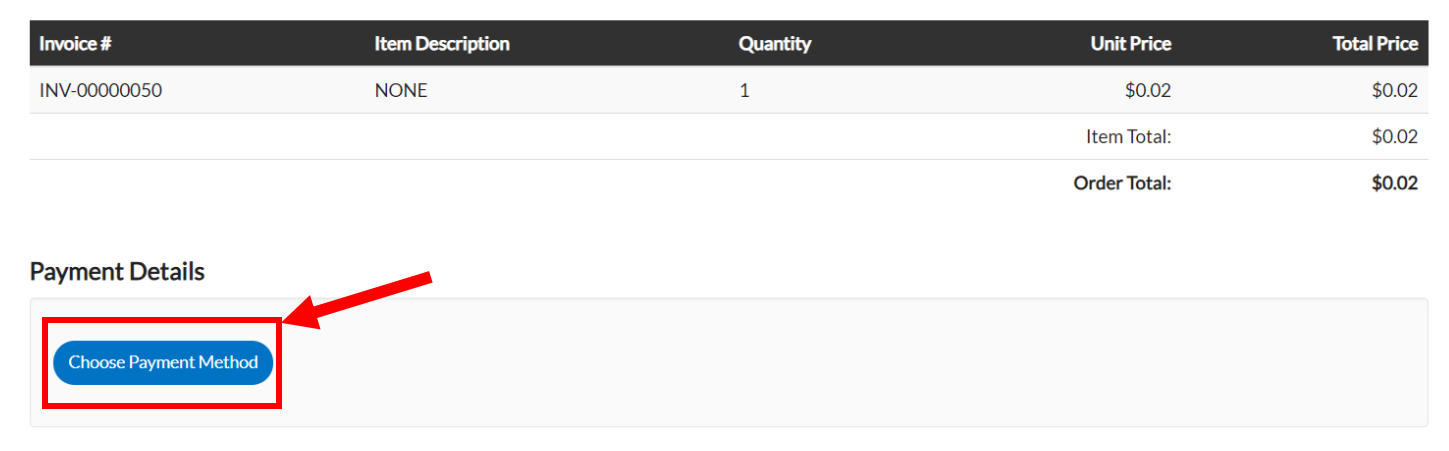

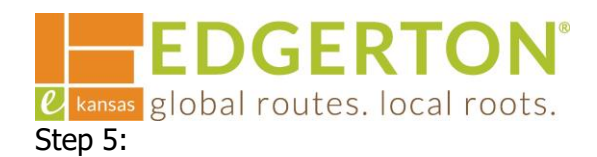

**A new window will popup to enter credit/debit card information. Once completed, click CONTINUE.**

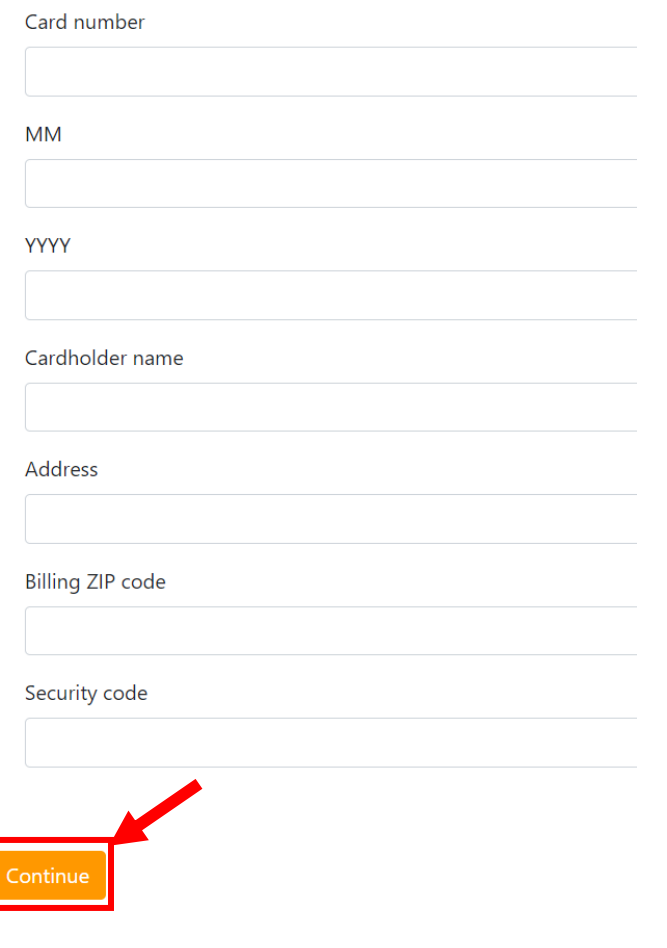

Step 6:

Г

# **Once the card information is added, click PAY NOW to pay the invoice.**

**Payment Details** 

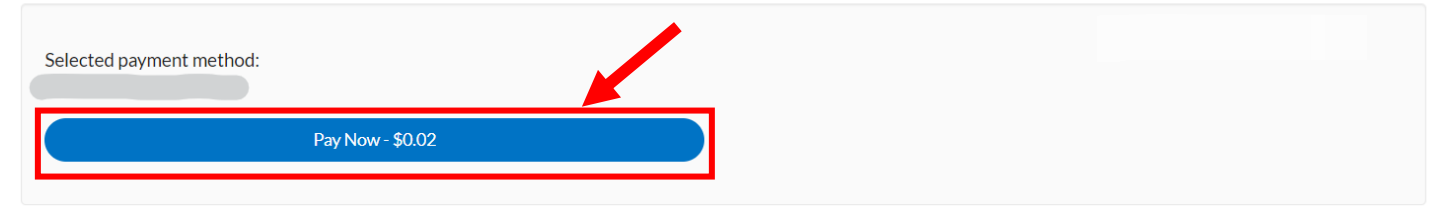

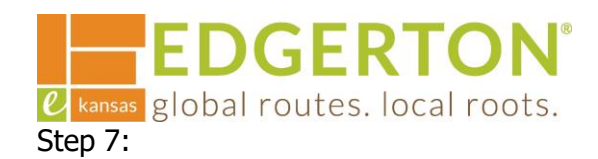

# **A confirmation page will pop up. Click CONTINUE TO SITE.**

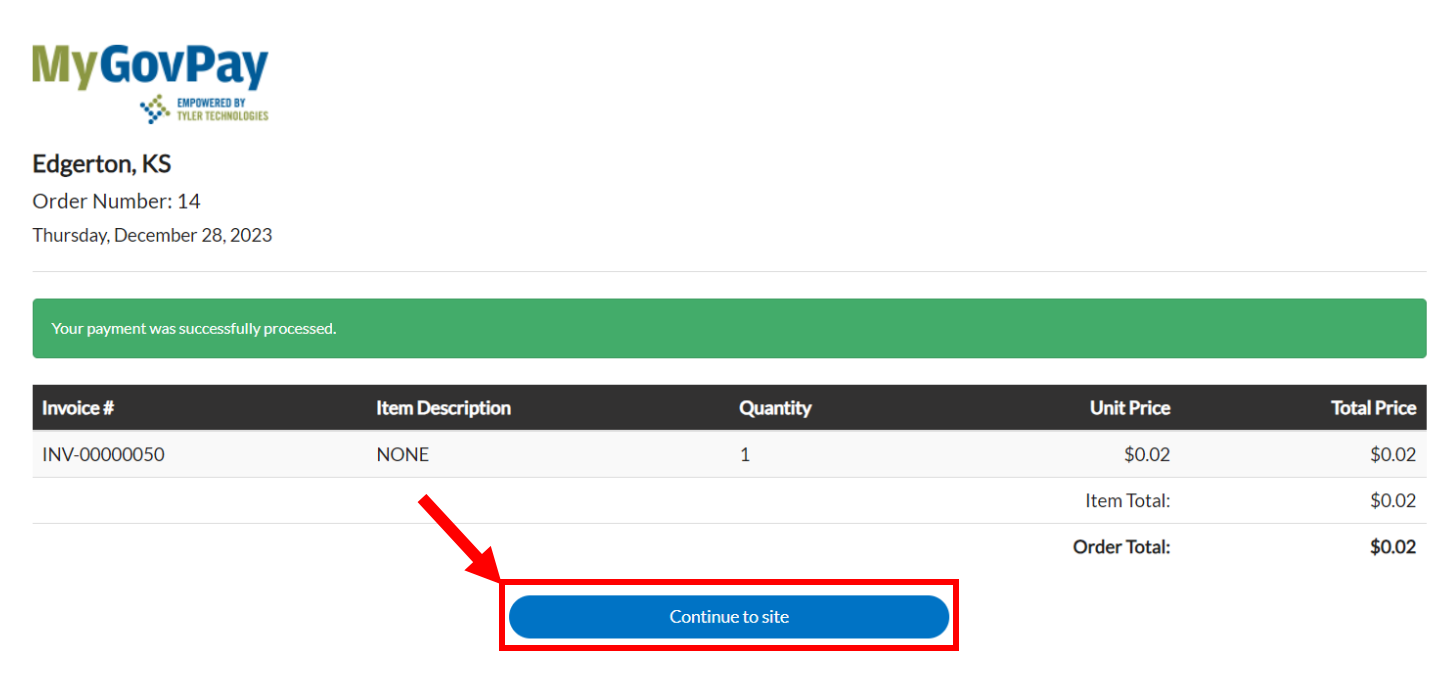

Step 8:

**Another confirmation page will pop. To return to the permit, click MY WORK on the toolbar.**

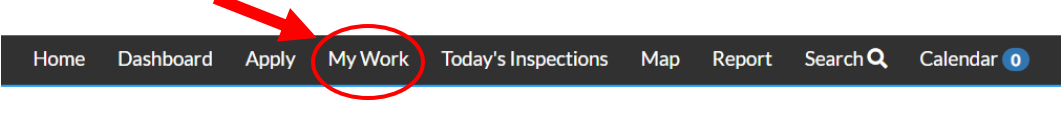

Congrats your payment has been submitted successfully!

Step 9:

**Select MY PERMITS to view the permit and to access the permit by clicking the Permit Number.**

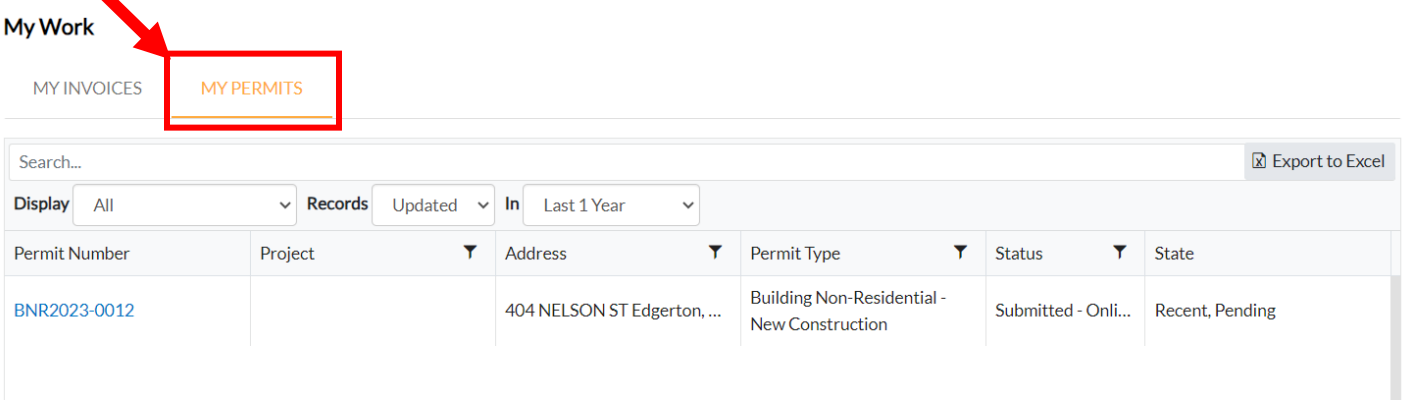